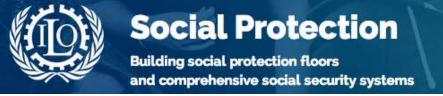

#### SOCIAL PROTECTION PLATFORM USER GUIDE: WORKSPACES

### **Table of Contents**

| Introduction                                                | 1  |
|-------------------------------------------------------------|----|
| 1. Creating a workspace                                     | 1  |
| 1.1 Who can create a workspace?                             |    |
| 1.2 How to create a new workspace?                          |    |
| 1.3 How to search for workspaces                            |    |
| 2. Workspace administration                                 | 5  |
| 3. Managing workspace resources and contents                | 7  |
| 3.1 Contents                                                | 7  |
| 3.1.1 How to create wiki folders and wiki pages             | 8  |
| 3.1.2 Choosing the order of the wiki pages in the wiki list | 9  |
| 3.2 Section                                                 |    |
| 3.2.1 Resources                                             | 10 |
| 3.2.2 News and Events                                       | 14 |
| 3.2.3 Blog                                                  | 16 |
| 4. Linking workspaces                                       | 17 |

## Introduction

The Social Protection Platform (SPP) offers the opportunity for researchers, experts and actors in the field of social protection to work together online on projects.

A leader (administrator) of a project or group can create a workspace (WS) on the platform. Also, he is able to select various tools within the WS and invite other SPP users to become members of the project.

This Workspaces User Guide focuses on the following aspects:

- Creating a workspace
- ➤ Administration of a workspace
- ➤ Use of a workspace by project members, non-members and guests.

# 1. Creating a workspace

### 1.1 Who can create a workspace?

Any user who has subscribed for SPP can create a workspace.

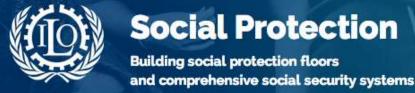

## 1.2 How to create a new workspace?

#### STEP 1

Go to *Workspaces* main page by clicking on "*Workspaces*" in the top menu of the Platform:

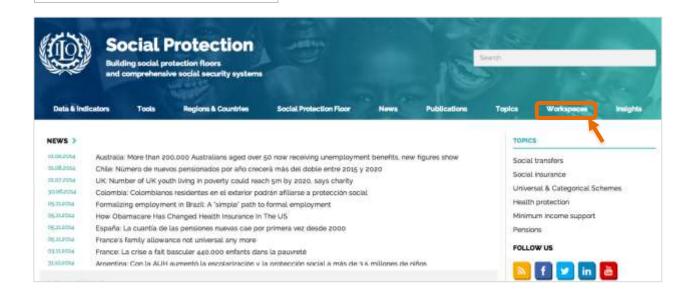

**NOTE:** You need to be logged in in the Platform to be able to create a workspace. To login, go to the right top of the page and click **Login** 

#### STEP 2

In the *Workspaces* main page click on the button "*Create a workspace*":

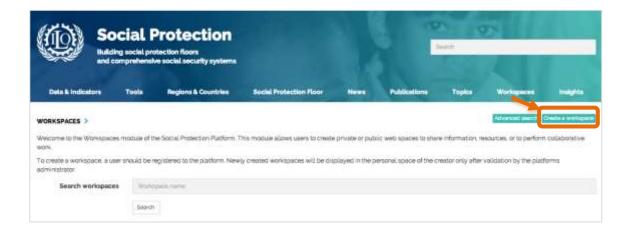

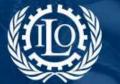

Building social protection floors and comprehensive social security systems

Fill in the form in order to create the workspace:

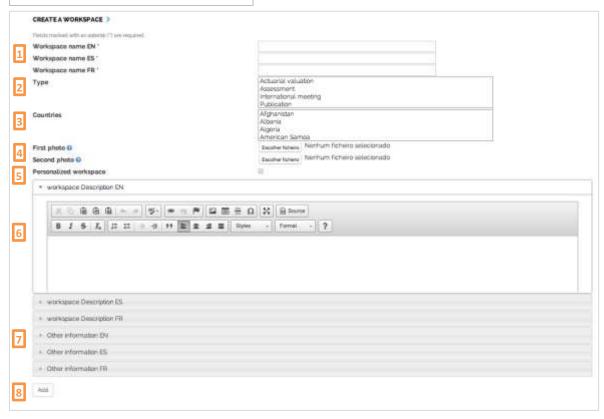

Let's see in detail the fields of the form:

Workspace name: Provide a name to your workspace. All three languages fields are mandatory [marked with (\*)].

**TIP:** Choose a name that clearly **identifies** the project/topic/country/region that the workspace refers to. This will help other Platform users to **search** for your workspace.

- **Type:** This option, when applied, allows you to catalogue your Workspace by type: International Meeting, Publication, Quantitative Data, or other, thus helping other users to search for your Workspace.
- **Country:** When applied, choose the country(ies) the Workspace refers to. This is another helpful tool to catalogue your Workspace and make it easier to search for.
- First and Second photo: You can upload up to 2 images to customize your workspace main page. You will need to adapt the site of the photograph according to your needs. 450 x 260 Pixels is a good average size.

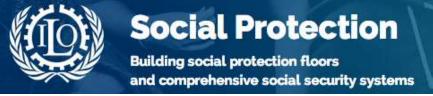

Personalized workspace: You can replace SPP default header by your own banner by uploading an image:

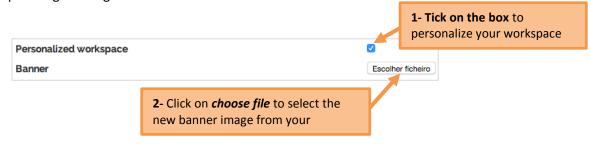

**Please note:** This function is currently being redesigned and will be made available to WS administrators in the beginning of 2015.

- **Workspace description:** Enter a description of your workspace and its main objectives or issues, in the language of your choice.
- Other information: You can add further information you consider relevant to your workspace.
- Add: Click on "Add" to save all changes made in the form and create your new workspace.

## 1.3 How to search for workspaces

You can search for other workspaces or projects on the workspaces main page (<a href="http://www.social-protection.org/gimi/gess/ShowProjects.action?ctx=0">http://www.social-protection.org/gimi/gess/ShowProjects.action?ctx=0</a>):

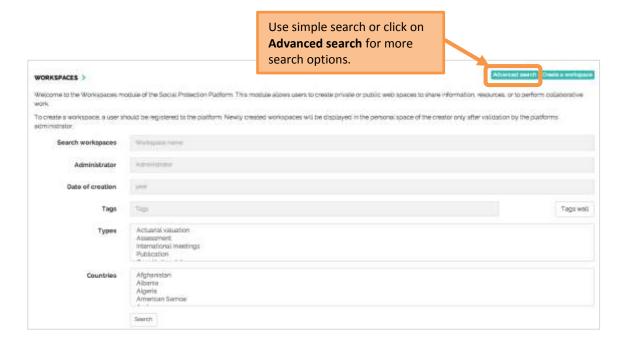

More questions? Email us at <a href="mailto:gess@ilo.org">gess@ilo.org</a>
Last updated: December 2014

# 2. Workspace administration

Depending on the purpose of the workspace and on the objectives and needs of its administrator(s) and members, workspaces can be public or private. A <u>public workspace</u> is visible to all users of the SPP, as are all its resources and other contents; in a <u>private</u> <u>workspace</u>, the main page of the workspace is visible to all SPP users but only workspace members can see, access and edit the contents in the workspace.

Whether the workspace is public or private, it is necessary to <u>activate the workspace</u> to make it visible. When the workspace is <u>deactivated</u>, only SPP Administrators are able to find it and recover it.

The menu for workspace management is available <u>only to workspace administrator(s)</u>. The menu is located on the upper right side of the workspace, just next to the workspace name/title, as illustrated in the following image:

#### Workspaces

#### INTERNATIONAL WORKSHOP ON MATERNITY PROTECTION - LESOTHO 2013

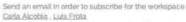

At the request of the Government of Lesotho and tripartite international Labour Organization (ILO) constituencies, a regional workshop on maternity protection was held in Maseru, Lesotho, in April 23-24, 2013. The workshop was organized by the Kingdom of Lesotho, the ILO, the Southern African Development Community - Social Protection Experts Network (SADC-SPEN) and the Friedrich Ebert Stiftung Foundation (FES).

Building on regional and international best practices and standards, the purpose of the Workshop was to bring light to the modern approaches to maternity protection and its feasibility for Lesotho, its different dimensions and the importance of social insurance approach as a comer stone of maternity income protection. As such, the workshop provided a platform for

- Dissemination of international and regional expertise and background for policy making in Lesotho;
- Discussion amongst stakeholders in Lesotho.
- Exchange amongst stakeholders and experts in the SADC region.

This workspace offers a collection of papers and presentations presented during the Workshop. You can also see the photos of the event in the Photo Gallery below.

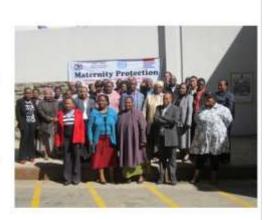

This menu allows you to:

#### 1- Add tags to your workspace

By clicking on the icon you are able to add tags to your workspace. Choose the tags from the tag wall by ticking on the boxes and this will help other users to search for your workspace:

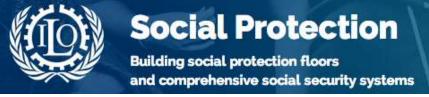

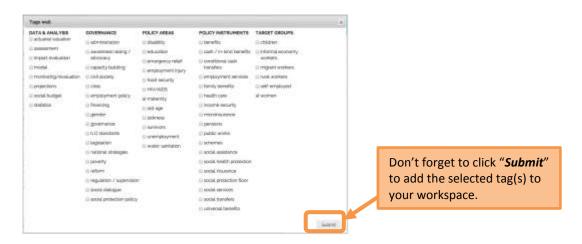

#### 2- Edit the workspace.

By clicking on the icon you can edit the workspace main page, as described above in the guide, under point **1. Creating a workspace**.

#### 3- Change the status of your workspace: Public or Private.

The icon allows you to decide whether to keep your workspace public by default and thus visible to all other users, or make it private and only visible to selected members of the platform. Remember that the home page of the WS will be public even is the WS is private.

#### 4- Activate your workspace.

To make your workspace active and visible, whether its status is "public" or "private", you must click on the icon so it changes from disabled to this icon:

If you are not administrator of the SPP, your WS will be activated by the SPP global administrator.

#### 5- Manage workspace members.

When you click on the icon 2 you can access the list of all workspace members. As a workspace administrator you can also add new members and decide whether those members are *low administrators* (members can modify the workspace) or *users* (members can read workspace, serving only for private workspaces).

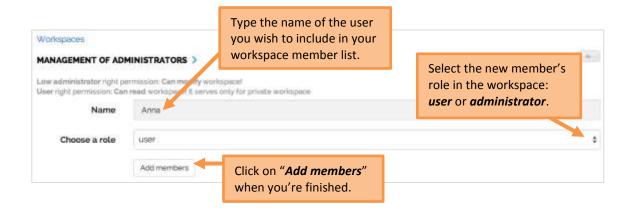

To edit the profile of the members, click on the name of the member in the members list:

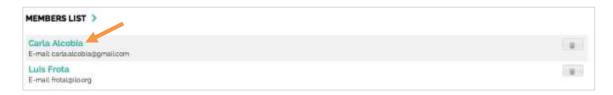

To <u>delete a member</u> from the list, click on the icon in front of the member's name:

# 3. Managing workspace resources and contents

The menu for managing the workspace resources and contents is located on the right side of the workspace page:

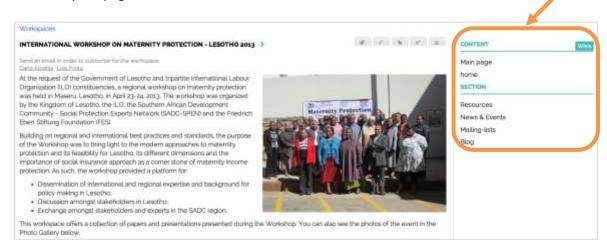

#### 3.1 Contents

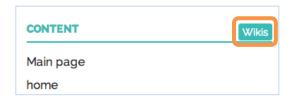

Here you can create new wiki pages or folders to organize all contents related to your workspace. Click on the green button "Wikis" on the right side menu to open the wiki list:

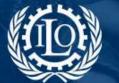

Building social protection floors and comprehensive social security systems

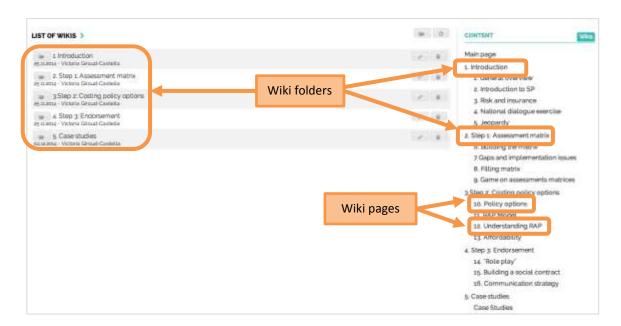

## 3.1.1 How to create wiki folders and wiki pages

To create a wiki page or a wiki folder, click on the following icons on the top of the wiki list:

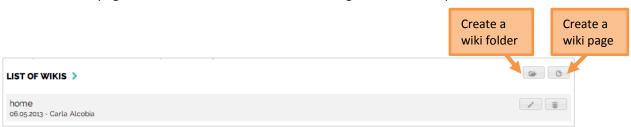

Please note that you <u>cannot add</u> an already existing wiki page to a wiki folder; but you <u>can</u> <u>create as many wiki pages you need within a folder</u>. To do so, first create a wiki folder as indicated above and then open it by clicking on the folder icon, as shown below:

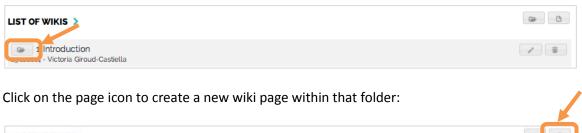

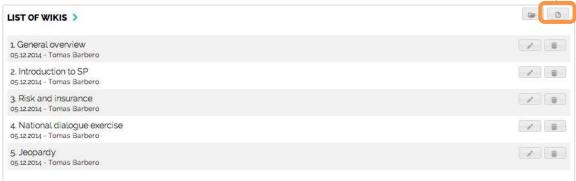

More questions? Email us at <a href="mailto:gess@ilo.org">gess@ilo.org</a>
Last updated: December 2014

To <u>edit</u> or <u>delete</u> a wiki page or a wiki folder, go to the list of wikis and click on the respective icons:

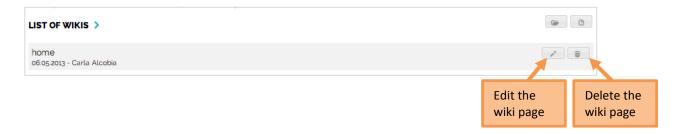

### 3.1.2 Choosing the order of the wiki pages in the wiki list

You can decide the order of your wiki pages in the list, when creating or editing them, to help you organize better your workspace contents:

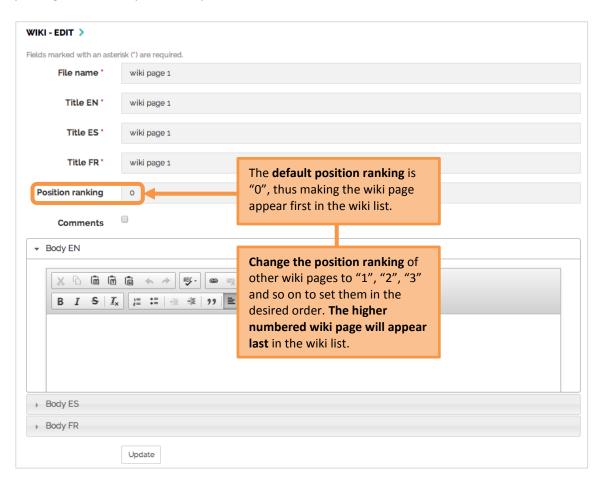

You can change the order of the wikis whenever you want; to do so, you will need to edit the wikis page as indicated above.

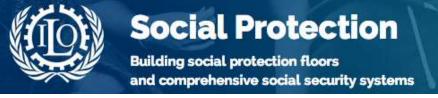

#### 3.2 Section

#### 3.2.1 Resources

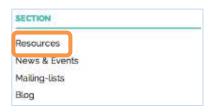

When you click on the link '*Resources*' on the above-illustrated menu, you can view all resources added to the workspace:

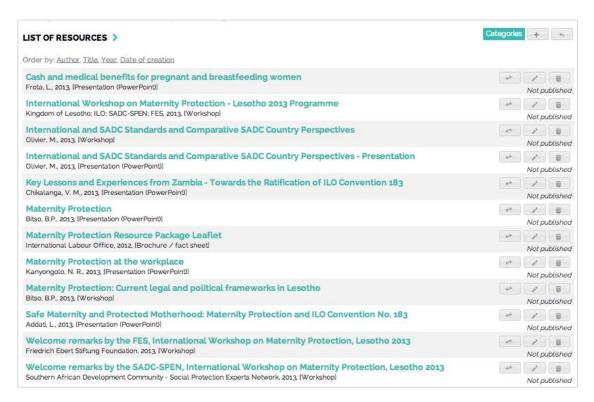

#### 3.2.1.1 How to create and rank categories

To better organize the workspace resources, you can <u>create categories</u> under which resources are classified. Click on the green button "Categories" on the top of the list of resources:

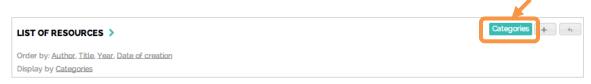

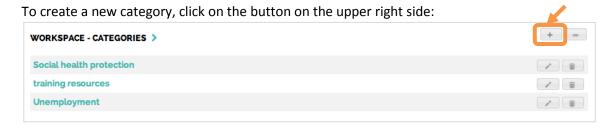

Fill in the form by providing a name to your category. You can set the **position ranking** of the new category in the list, following the same procedure as explained previously for the wiki pages:

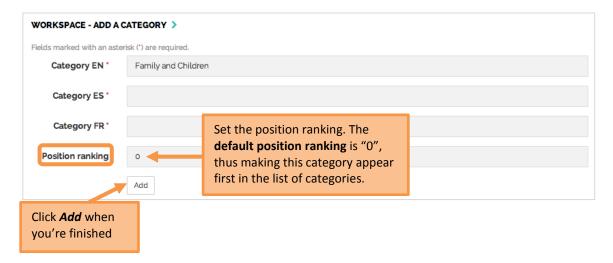

To change the position ranking afterwards, edit the categories:

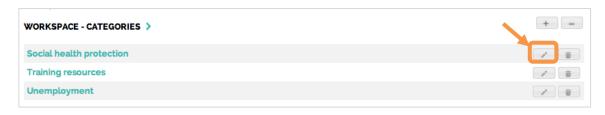

## 3.2.1.2 How to add, categorize and share resources

To <u>add a new resource</u> to the workspace, click on the button:

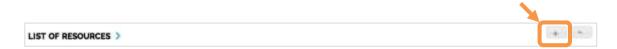

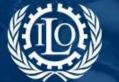

Building social protection floors and comprehensive social security systems

At this point, you have two options:

1- Search for a resource in the SPP Library and add it to your workspace:

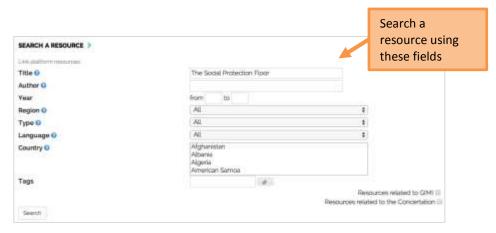

From the list of results, select the resource(s) you wish to add to your workspace:

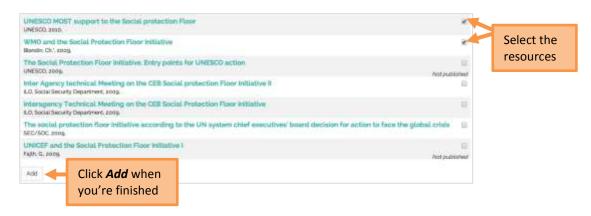

2- Insert a new resource in the workspace:

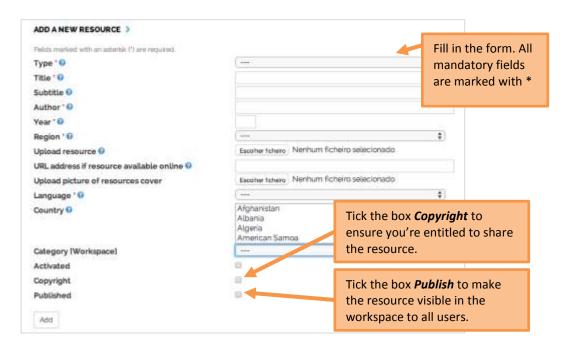

When adding a new resource to the workspace, you can <u>categorize the resource according to</u> the workspace categories created previously:

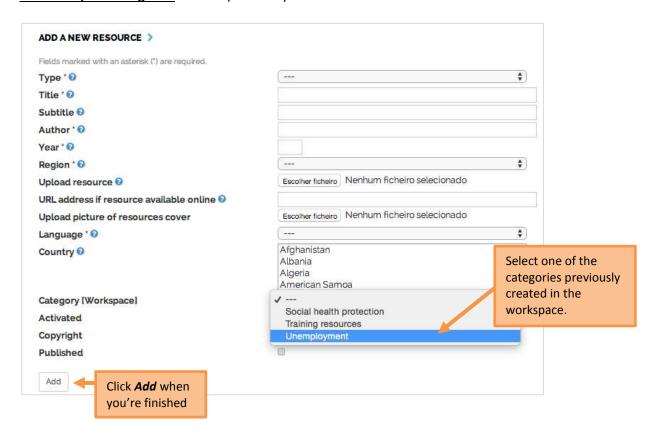

The resources will appear on the list under the selected categories.

To <u>share a workspace resource</u> in the SPP library, you need to access the list of resources and click on the icon as shown below:

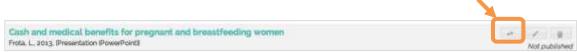

The publication of the resource in the SPP library will be submitted to the Platform Administration, that will in due time activate its publication in the library.

In the resource list you can also **edit** or **delete the resource**:

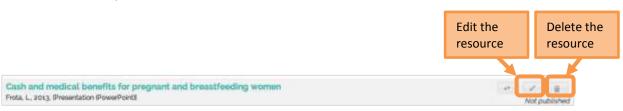

#### 3.2.2 News and Events

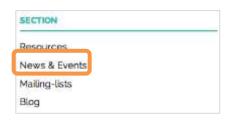

When you click on the link 'News & Events" on the above-illustrated menu, you can view all news and events added to the workspace.

You can <u>add news and events</u> by clicking on the button on the right-side menu next to the title of the page:

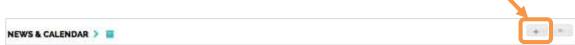

Similarly to the previous item on how to add a resource to the workspace, there are two options:

1- search for a news or event published in the Platform and add it to your workspace:

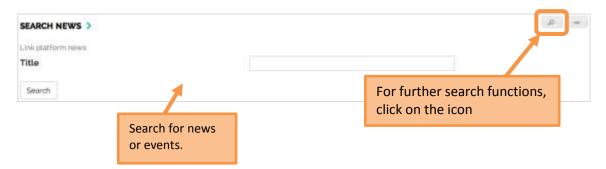

From the list of results, select the resource(s) you wish to add to your workspace:

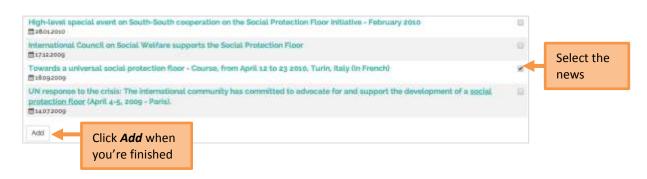

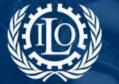

Building social protection floors and comprehensive social security systems

#### 2- Create news or events in the workspace:

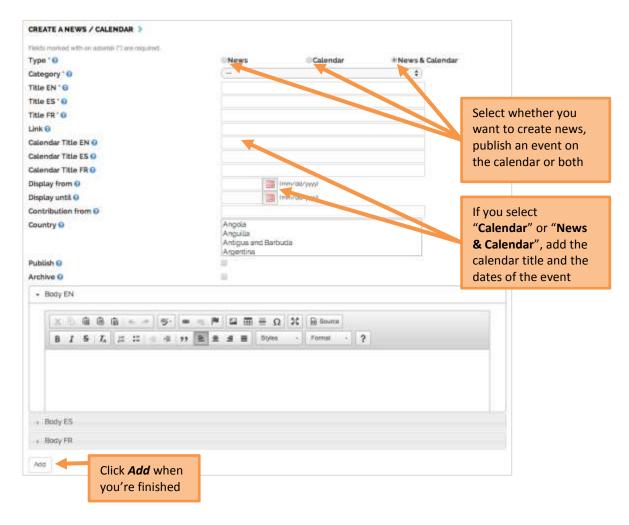

Don't forget to click on "Publish" so all users can view it in the workspace. If you select "News and Calendar" and add a date in the form, the event will be displayed on a calendar in the workspace main page:

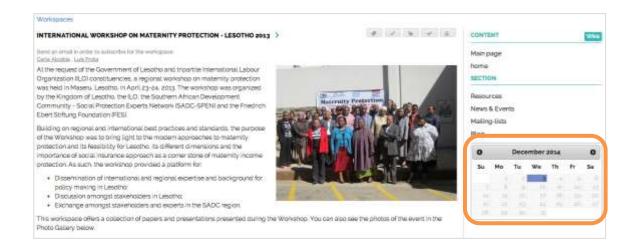

As with the resources, you can share the news and events you've created by clicking on the icon on the list of news:

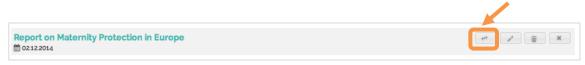

The publication of the news in Platform will be submitted to the Platform Administration that will in due time activate its publication.

### 3.2.3 Blog

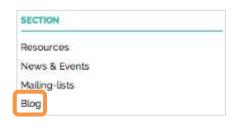

You can create blog posts on your workspace to share your insights with other users. Click on "**Blog**" on the right-side menu and add a post by clicking on the icon \_\_\_\_.

Fill in the form:

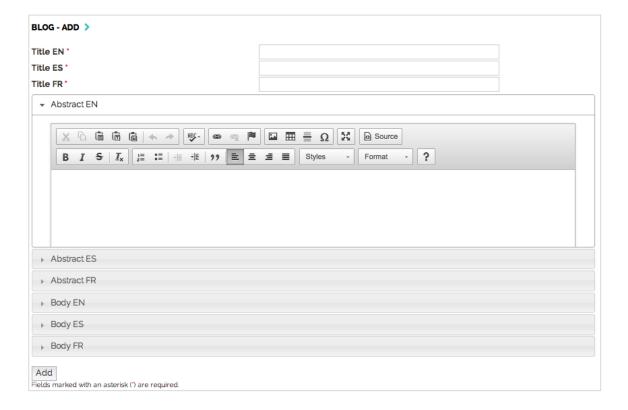

The posts will be shown in the blog's main page:

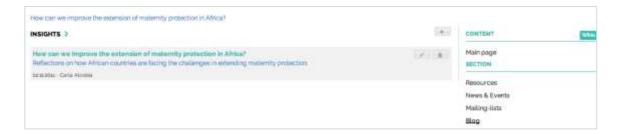

# 4. Linking workspaces

A WS can be associated to other WS with similar objectives. This function facilitates the navigation between a family of WS.

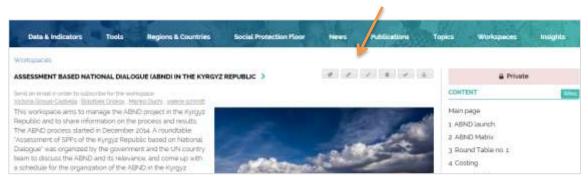

You should click on and the following box will appear. Write the a word of the WS you would like to associate with your WS and do "Enter", then select the WS you would like to associate and do "Enter" once more.

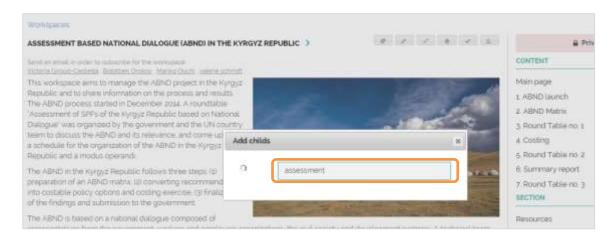

The associated WS will appear on the right menu under "Related Projects":

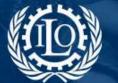

Building social protection floors and comprehensive social security systems

### SECTION

Resources

News & Events

Mailing-lists

Blog

#### RELATED PROJECTS

Mongolia: Assessment based national dialogue on social protection and employment promotion

Philippines: Assessment based national dialogue on social protection, employment promotion and disaster management